# **How to Create Breakout Rooms in Teams**

SPS staff members can now add breakout rooms to a Teams online meeting. Breakout rooms give students a virtual meeting space to collaborate in small groups, and teachers can join any breakout room to offer support and answer questions.

**Note:** Currently, SPS is using the preview version of Teams Breakout rooms. New features will be added as they are available. Thank you for your patience.

### **Install Breakout Rooms**

Complete this process if you don't have this Breakout room icon in the menu bar.

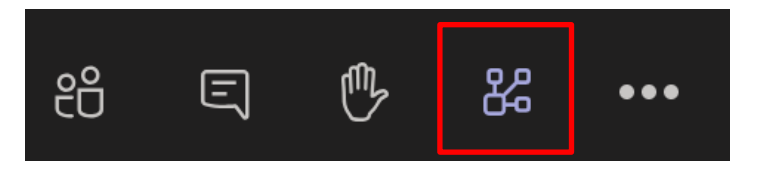

- 1. Open Teams.
- 2. Click on your account profile picture in the upper right corner.

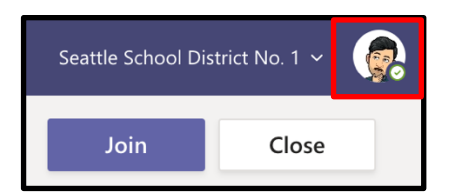

3. Scroll down and select **Check for Updates**.

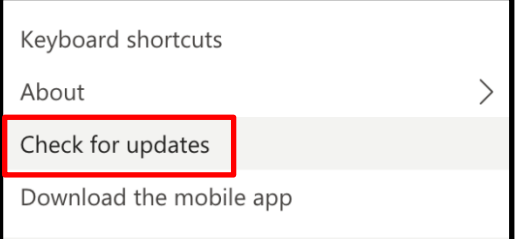

4. Wait for Teams to update. The Teams app will restart when the process is complete. If successful, you will see the new breakout room icon in the menu bar.

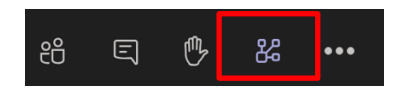

## **Create a Breakout Room**

- 1. Open the **Teams app** on your SPS teacher laptop.
- 2. Open the Teams Calendar.
- 3. Join a Teams online meeting that you created.

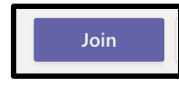

4. Click on the Breakout room icon in the menu bar.

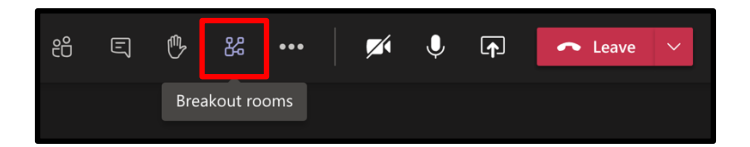

- 5. Edit the following options on the Create Breakout Rooms screen:
	- o Room settings Select how many breakout rooms you will need.
		- § **Note:** You can add more rooms during the meeting if needed.
	- $\circ$  Participants Select if you would like to assign participants automatically or manually.

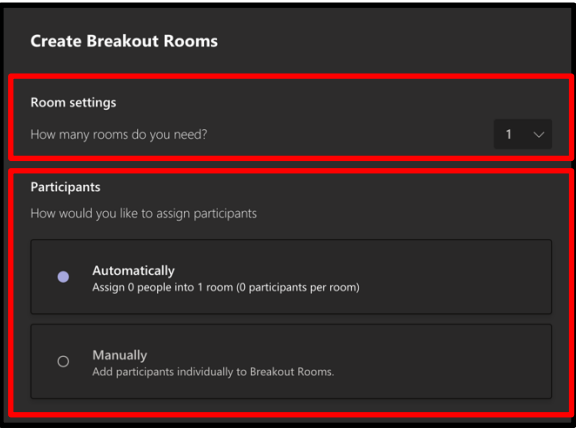

**Note:** This screen only appears the first time you open breakout rooms in a meeting.

6. Click **Create Rooms** to finish.

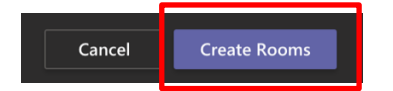

# **Manually Assign Participants**

Use these instructions to add participants manually to breakout rooms:

- 1. Open a Teams meeting.
- 2. Click the Breakout room icon in the menu bar.
- 3. Click **Assign Participants**.

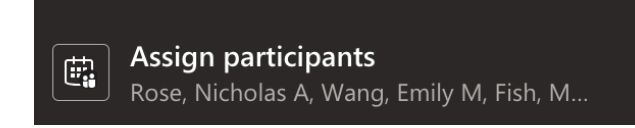

4. Click the names of the participants that will be in the first breakout room.

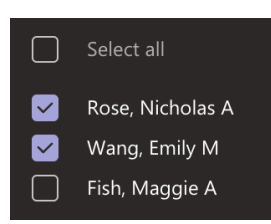

5. Click **Assign**.

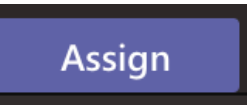

6. Click the designated room.

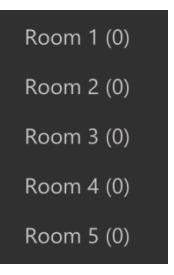

7. Repeat to assign participants to the other breakout rooms.

### **Start and Manage Breakout Rooms**

Use these instructions to launch and manage breakout rooms with assigned participants in a Teams meeting:

1. Open a Teams meeting.

2. Click the Breakout room icon in the menu bar.

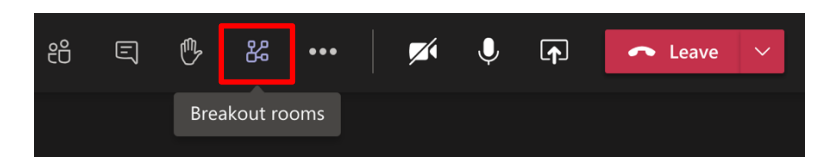

3. Click **Start rooms.** Participants will automatically be moved to their designated breakout rooms. This takes about 20 seconds.

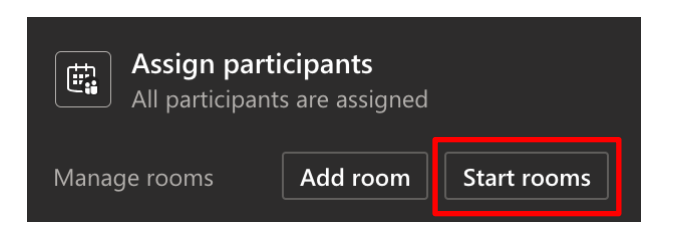

4. A green OPEN will appear next to each room with participants.

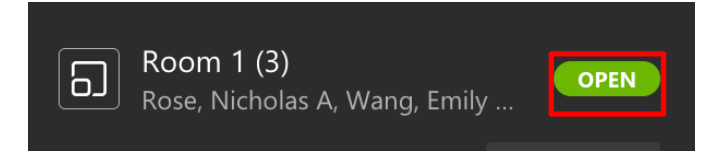

5. Mouse over a breakout room name, right-click on the ellipses and select **Join** to enter a breakout room. You can also use this to rename or close each breakout room.

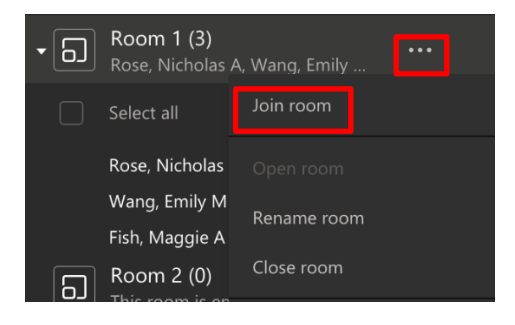

6. Click **Leave** to return to the main meeting.

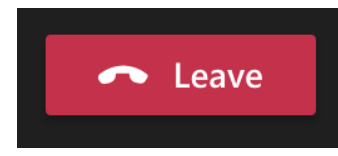

7. Click **Resume** to restart the main meeting.

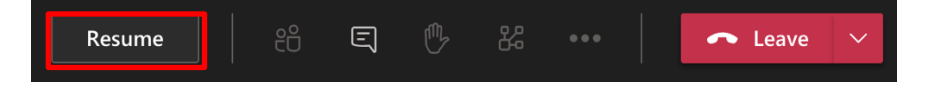

- 8. Mouse over a breakout room name, right-click on the ellipses and select **Join** to re-enter a different breakout room.
- 9. Click the ellipses at the top of the breakout room window and then select **Make Announcement** to share instructions with all active breakout rooms.

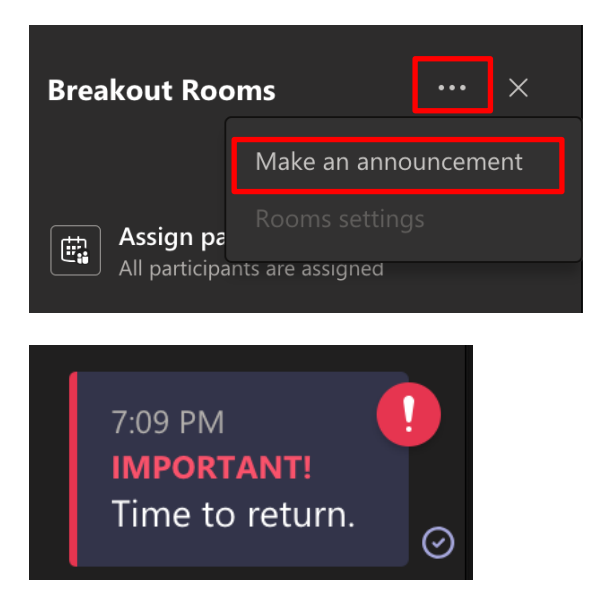

10. Click **Close Rooms** in the main meeting to close all breakout room meetings. The participants will see a notice that their room will close in 10 seconds.

![](_page_4_Picture_5.jpeg)

**Note:** Once you click **Close rooms,** it takes about 20 seconds for all participants to return to the main meeting.

#### **Additional support materials for Teams and all Platforms in SPS:**

https://districtlms.seattleschools.org/course/2287571534/materials